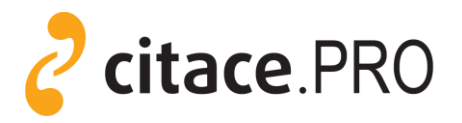

# **CITACE NA JAMU**

- Jediný český citační manažer. Dostupný na [www.citacepro.com](http://www.citacepro.com/)
- **Usnadňuje práci** při přípravě a psaní seminárních a diplomových prací, přednášek, vědeckých publikací a jiných odborných textů
- **Studenti a pedagogové JAMU** mají přístup **zdarma**, **bez registrace** (návod na přihlášení níže)

#### **Citační manažer CitacePRO poskytuje:**

- **Generátor citací** podle českých i zahraničních norem (styl ČSN ISO 690 a mnoho dalších). Umí vytvořit citaci pouze zadáním ISBN nebo DOI.
- **Osobní složka** slouží k pořádání citací a dalších informací vytváření seznamů literatury, stahování a ukládání (úložiště) obsahů, plných textů aj.
- **Doplněk webového prohlížeče (Mozilla Firefox, Google Chrome)** umožní na jedno kliknutí stáhnout záznamy z webových stránek (dle ISBN nebo DOI).
- **Citační lišta ve Wordu** umí vkládat vaše citace přímo při psaní textů ve Wordu a následně vygenerovat soupis použité literatury.

#### **Přihlášení do osobní složky na CitacePRO**:

1. Na stránkách [www.citace.com](http://www.citace.com/) klikněte na "Přihlásit se" nebo zadejte přímo [www.citacepro.com.](http://www.citacepro.com/)

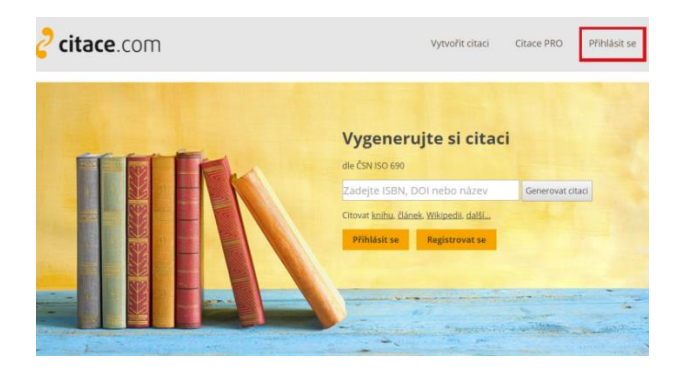

2. Ze seznamu institucí vyberte **Janáčkovu akademii múzických umění v Brně**.

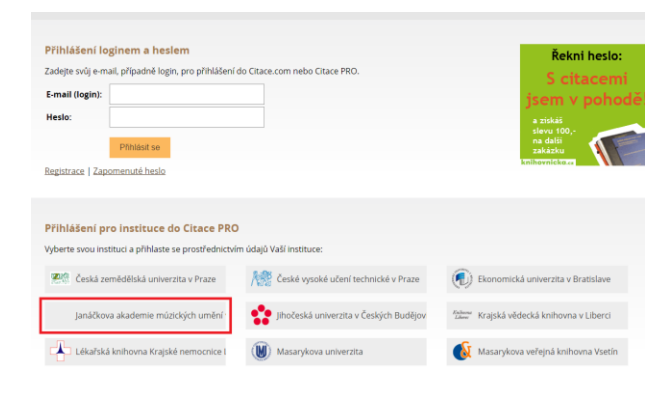

3. **Studenti** se přihlašují pomocí osobního čísla (UČO) studentského průkazu + heslo do webmailu, **pedagogové** použijí uživatelské jméno (např. novak@jamu.cz) + heslo do webmailu.

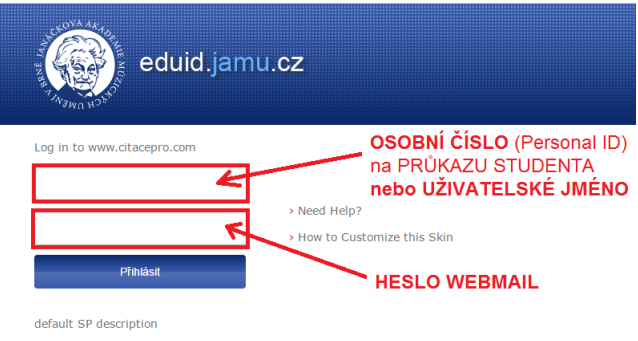

#### 4. Nyní jste úspěšně přihlášeni.

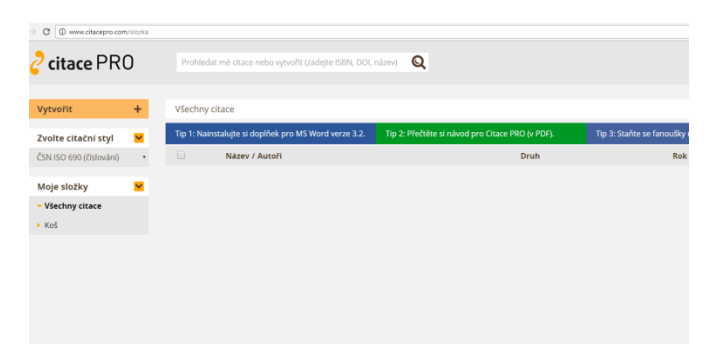

# **CITAČNÍ LIŠTA VE WORDU**

### **Návod na stažení a zavedení doplňku**

1. Po přihlášení do portálu CitacePRO klikněte na ikonu nástrojů a vyberte doplněk MS Word.

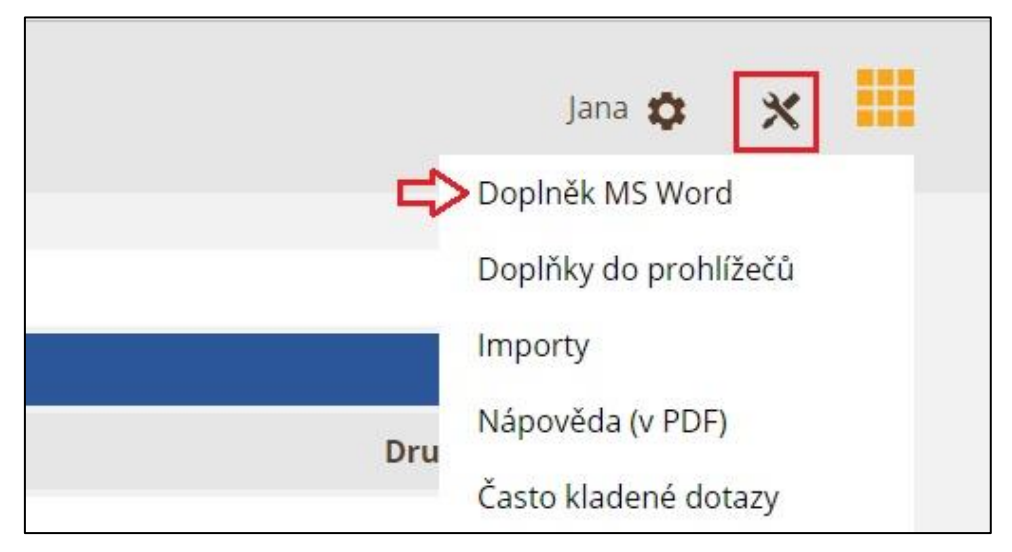

2. Dle Vaší verze Wordu klikněte na příslušný odkaz. Soubor se začne stahovat do PC.

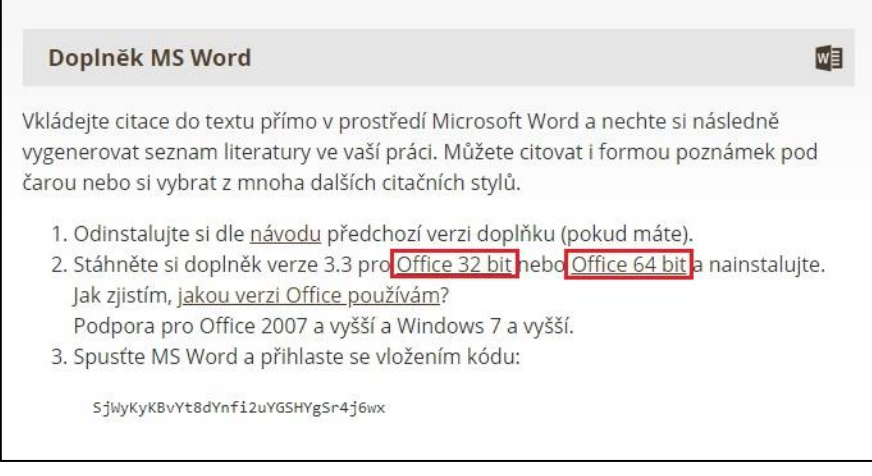

3. Na stažený soubor dvakrát klikněte. Po spuštění instalace se Vám otevře dialogové okno, které potvrdíte tlačítkem Spustit. Průvodce instalací dále proklikejte tlačítkem Další.

**Pozor!** Pro spuštění instalace je nutné mít účet správce ve Vašem PC nebo k němu znát heslo.

4. Po spuštění Wordu se objeví nová záložka Citace PRO.

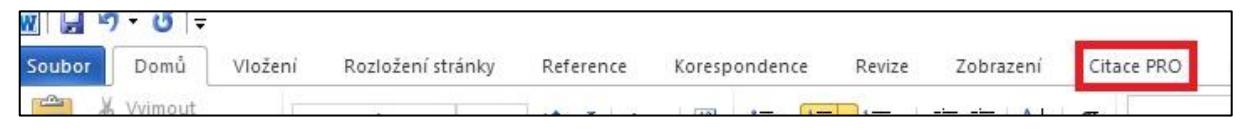

5. Produkt je ještě nutné aktivovat. Na stránce, kde jste stahovali doplněk, najdete také Váš unikátní kód. Ten si zkopírujte.

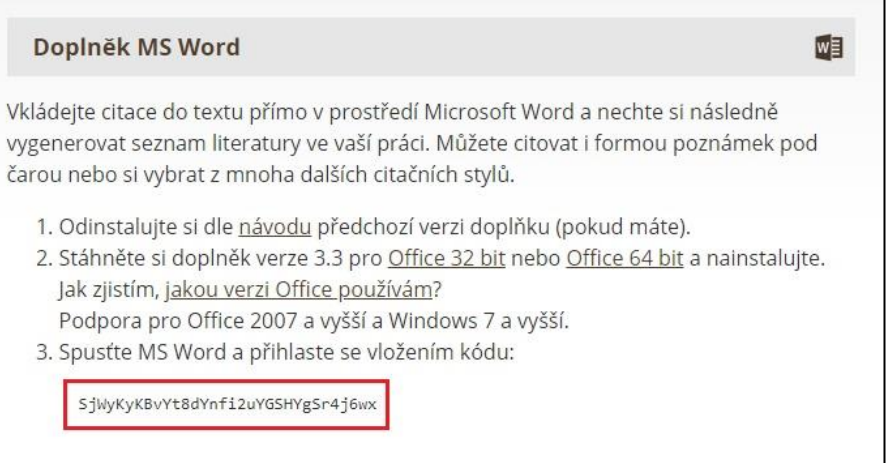

6. Vraťte se do Wordu. V záložkách klikněte na Citace PRO a vyberte Přihlásit se. Po kliknutí se Vám otevře dialogové okno.

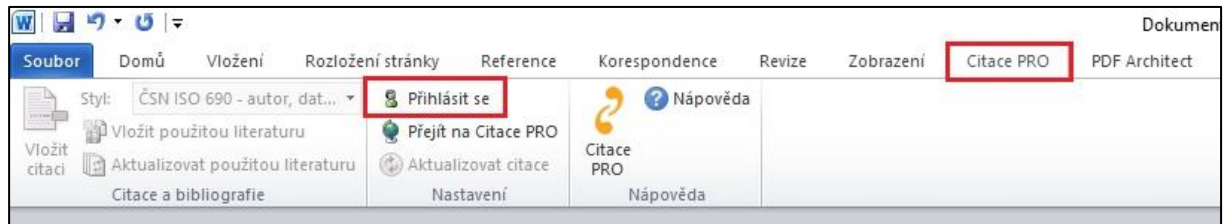

7. Do vyznačeného pole vložte Váš zkopírovaný unikátní kód a potvrďte přihlášení. Tím dojde ke spárování doplňku s Vaším účtem a všechny funkce budou aktivní.

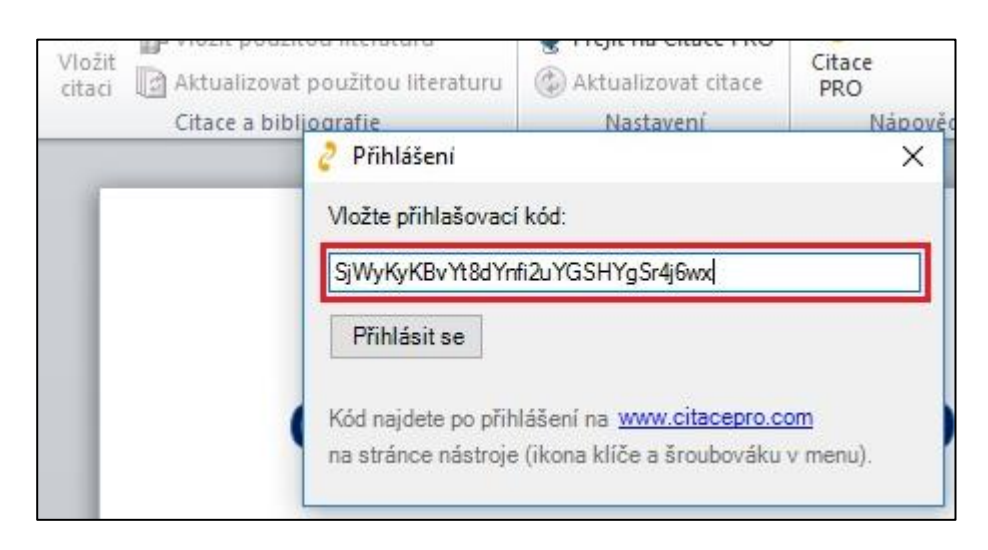

# **DOPLNĚK DO PROHLÍŽEČE**

## **Návod na stažení a zavedení doplňku**

1. Po přihlášení do portálu CitacePRO klikněte na ikonu nástrojů a vyberte doplňky do prohlížečů.

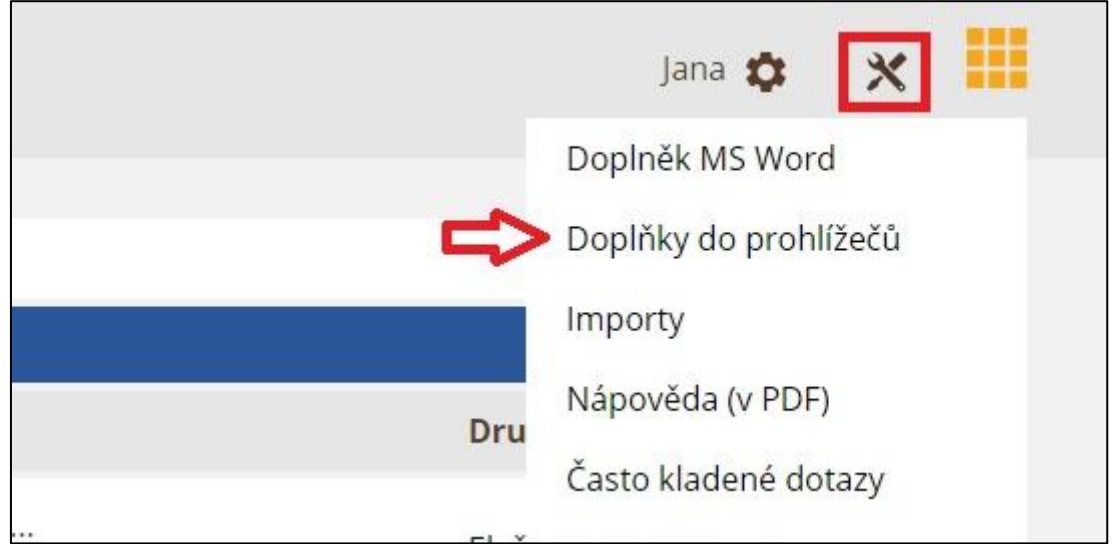

2. Vyberte si prohlížeč, který používáte a klikněte na příslušný odkaz.

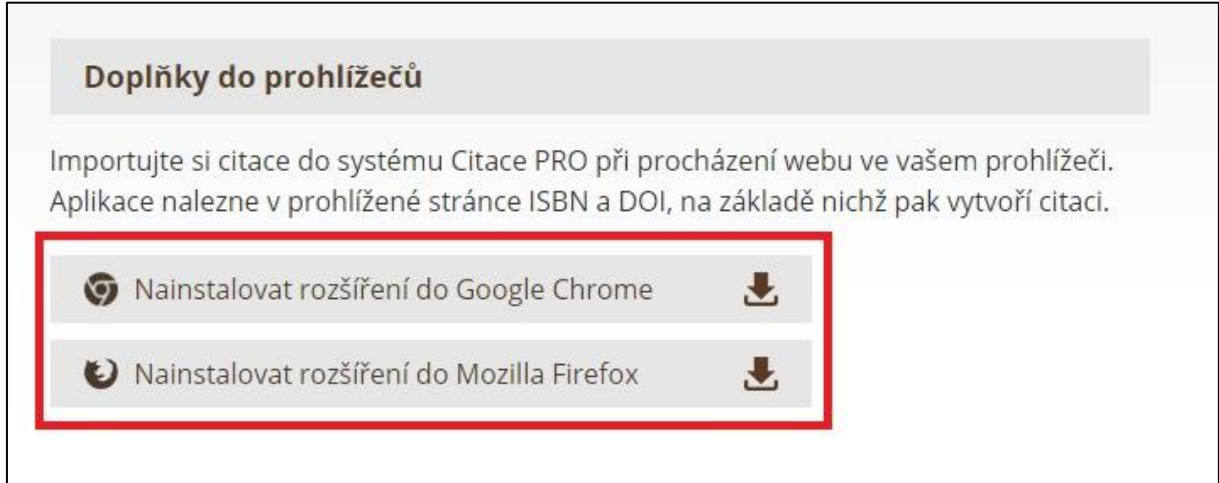

## **a) prohlížeč Google Chrome**

3. Odkaz Vás přesměruje do oficiálního internetového obchodu prohlížeče a otevře se Vám stránka s doplňkem CitacePRO. Klikněte na Přidat do Chromu.

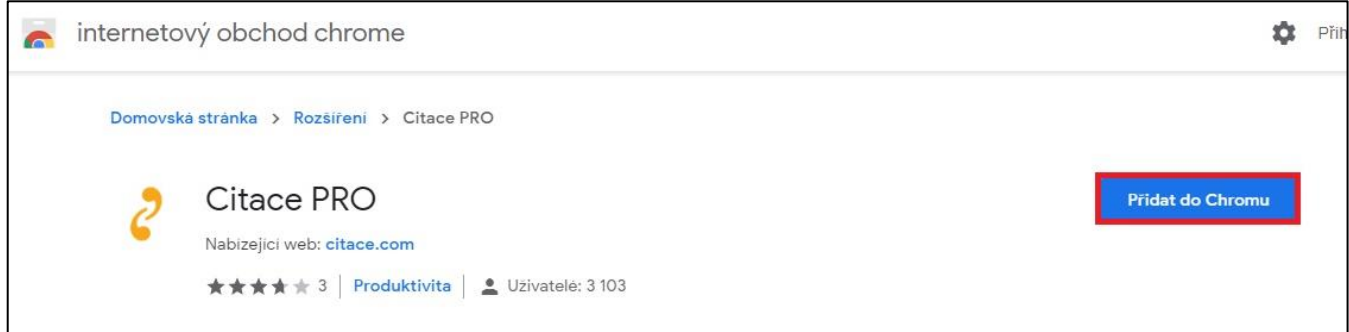

4. Na stránce se objeví dialogové okno, kterým potvrdíte přidání doplňku.

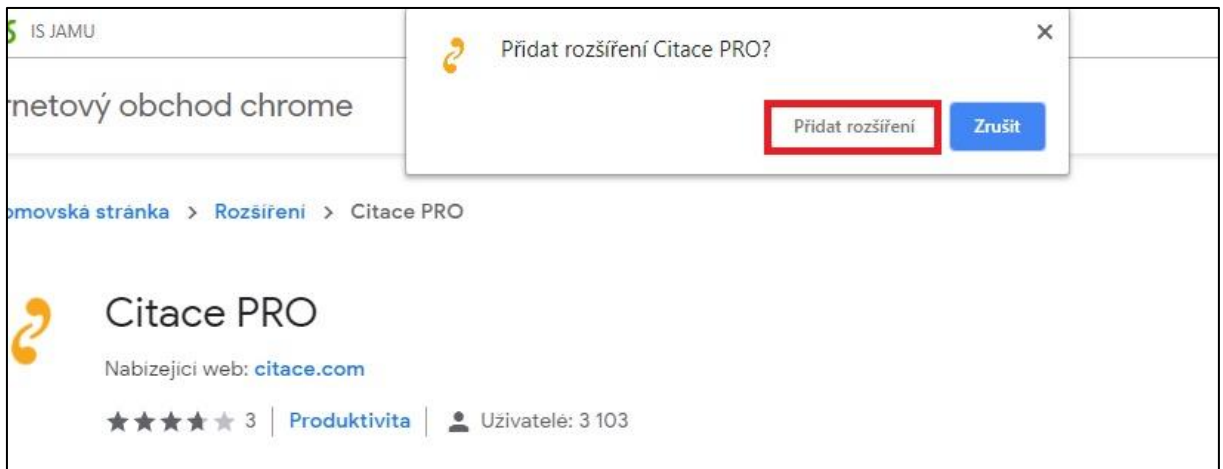

5. Správně provedená instalace se projeví ikonou CitacePRO v horní liště prohlížeče. Nyní jste připraveni doplněk používat.

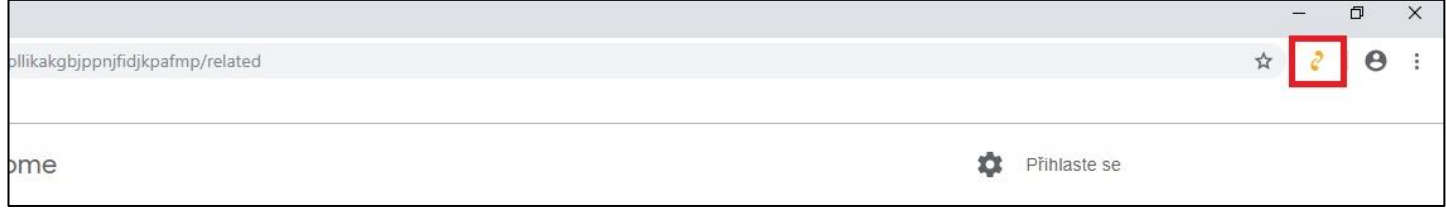

### **b) prohlížeč Mozilla Firefox**

3. Odkaz Vás přesměruje do oficiálního internetového obchodu prohlížeče a otevře se Vám stránka s doplňkem CitacePRO. Klikněte na Přidat do Firefoxu.

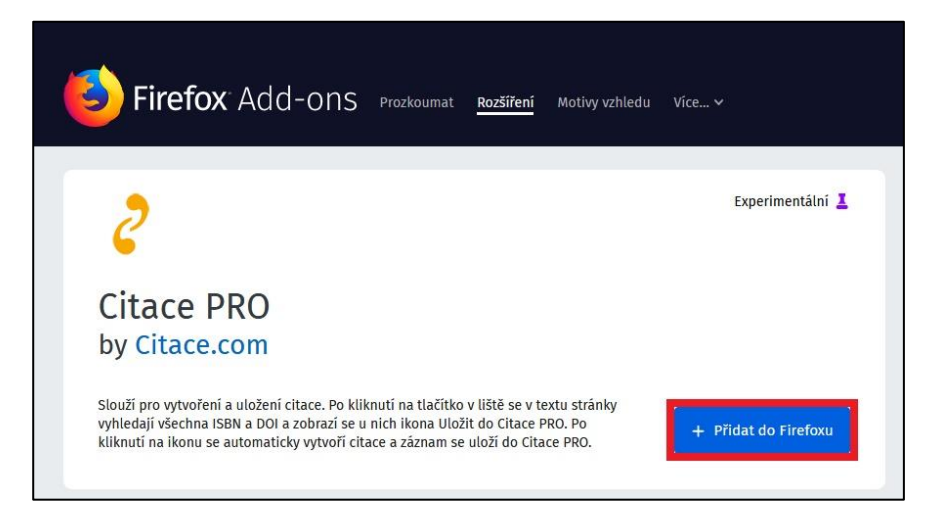

4. Na stránce se objeví dialogové okno, kterým potvrdíte přidání doplňku.

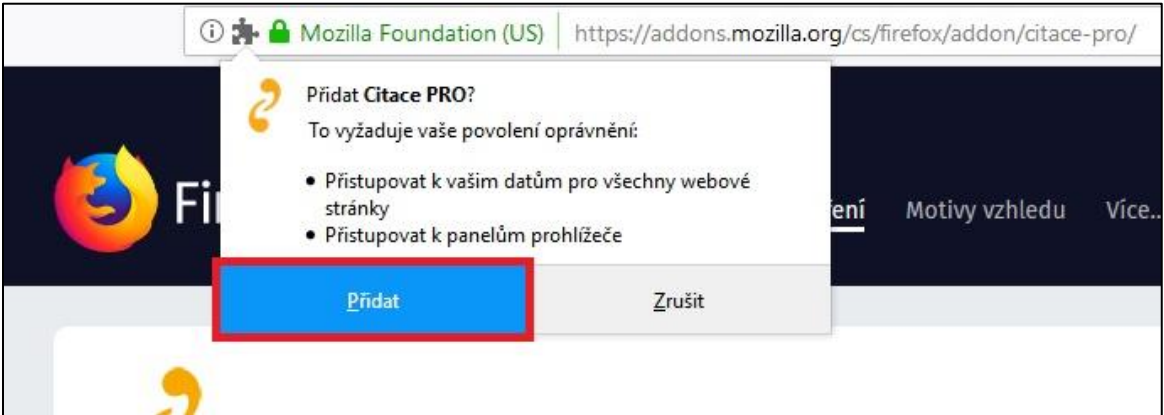

5. V dialogovém okně se potvrdí provedení instalace. Po stisknutí OK se na horní liště prohlížeče objeví ikona CitacePRO. Nyní jste připraveni doplněk používat.

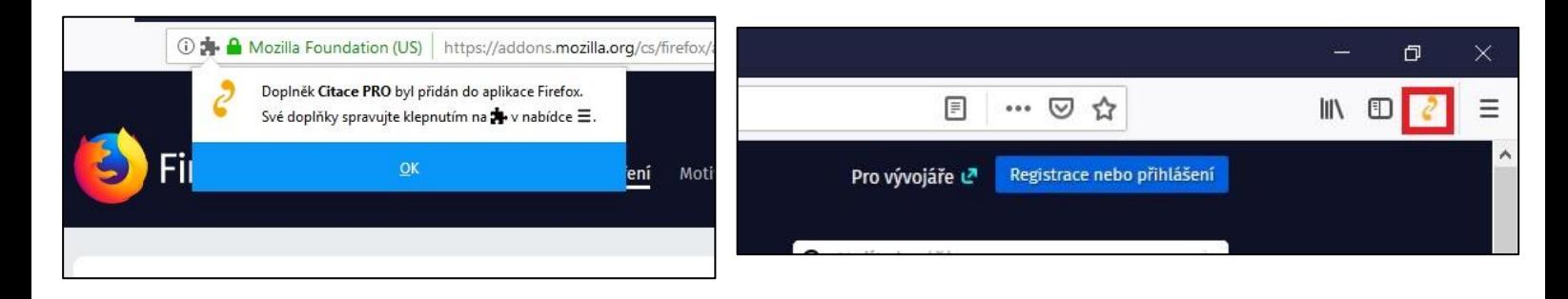

V případě dotazů nebo zájmu o individuální nebo skupinovou konzultaci nebo předvedení citačního manažeru Citace RO (např. v rámci diplomového semináře atp.) kontaktuje Knihovnu JAMU na emailu kruckova@jamu.cz (Mgr. Jana Krůčková) nebo knihovna@jamu.cz.